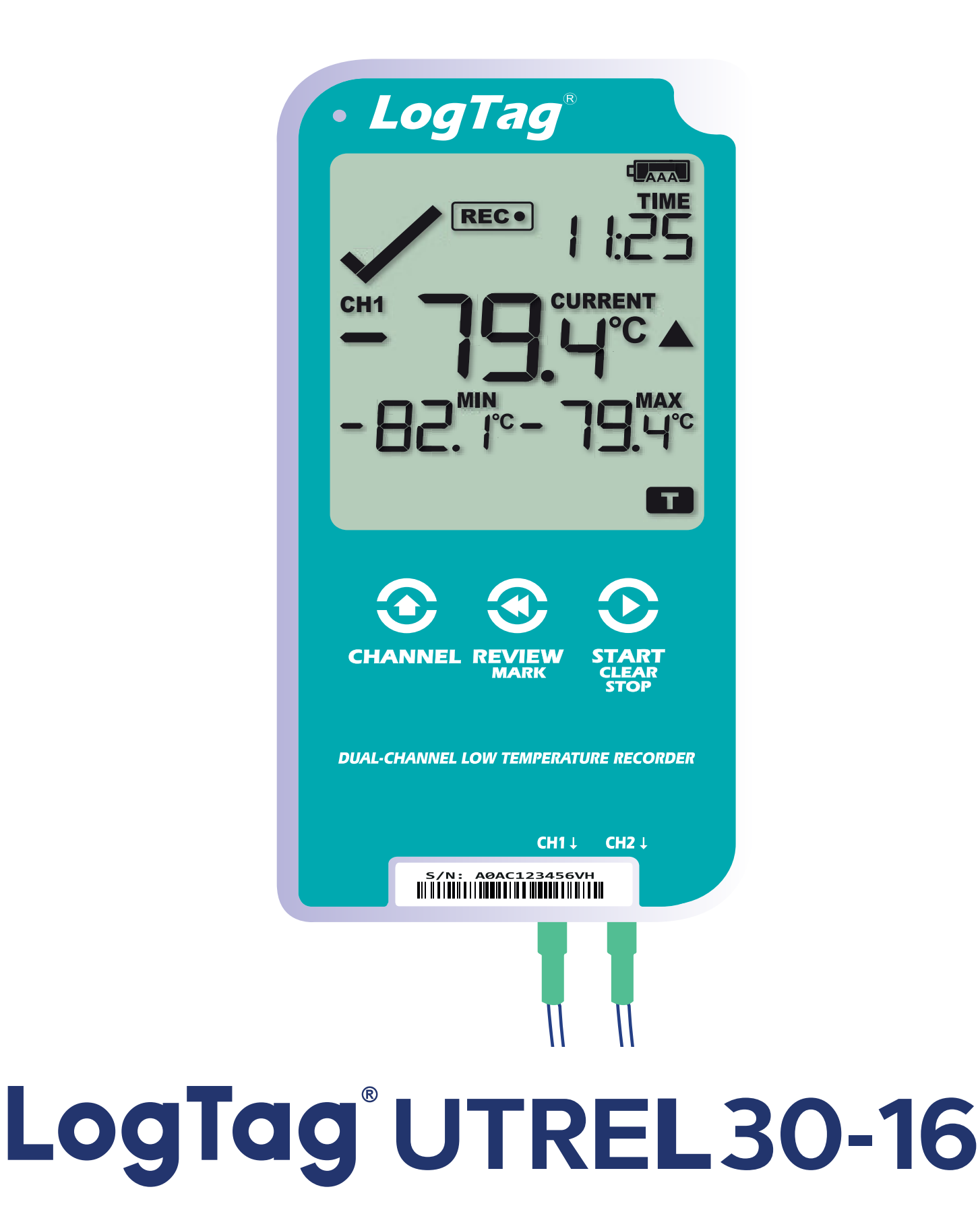

#### Kurzanleitung

Version C - April 2022 www.logtag-recorders.com

## Kurzanleitung - Inhalt

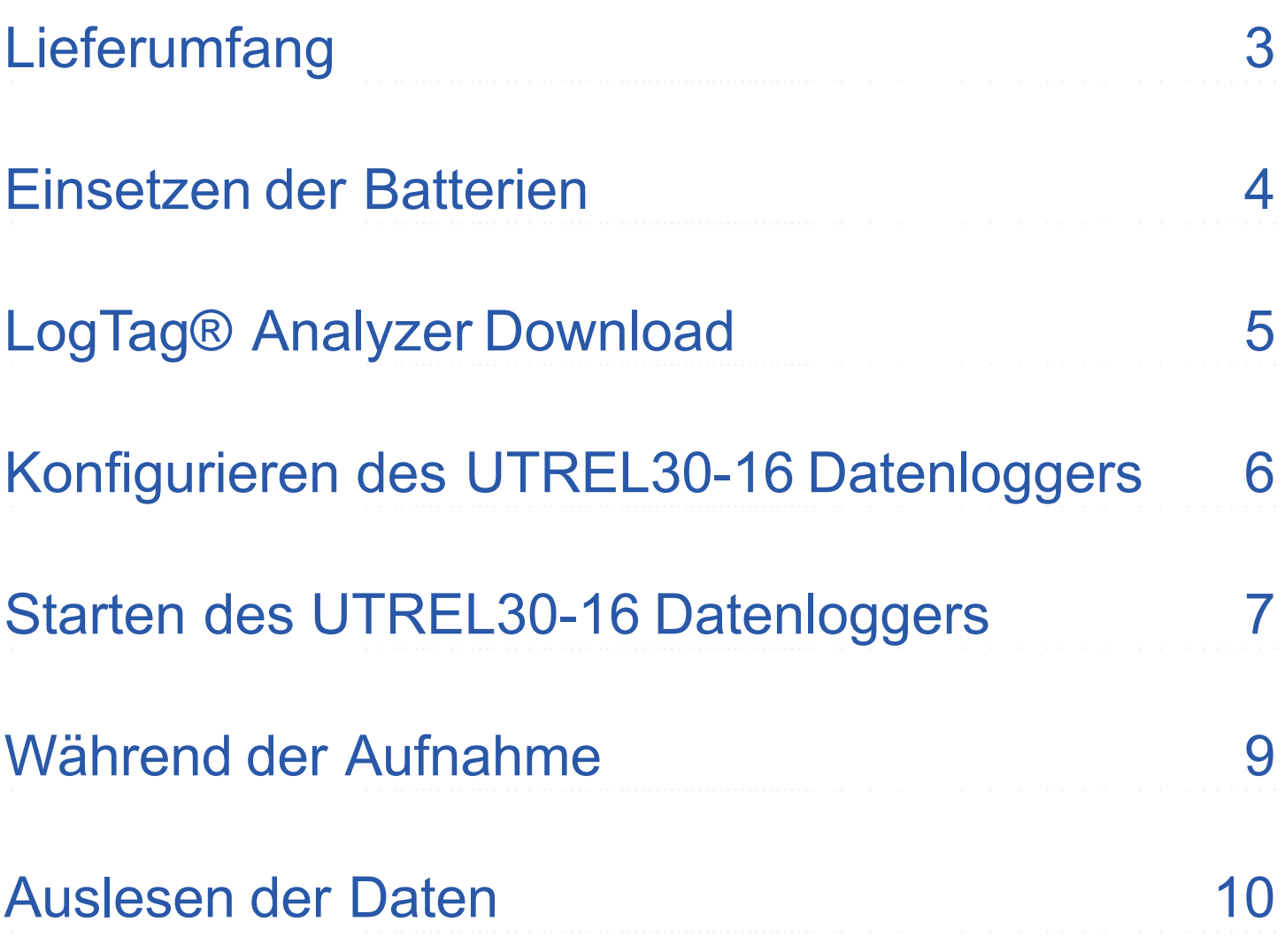

## **Lieferumfang**

Bitte überprüfen Sie, ob die unten aufgeführten Artikel vorhanden sind, bevor Sie mit der Einrichtung Ihres UTREL30-16 fortfahren.

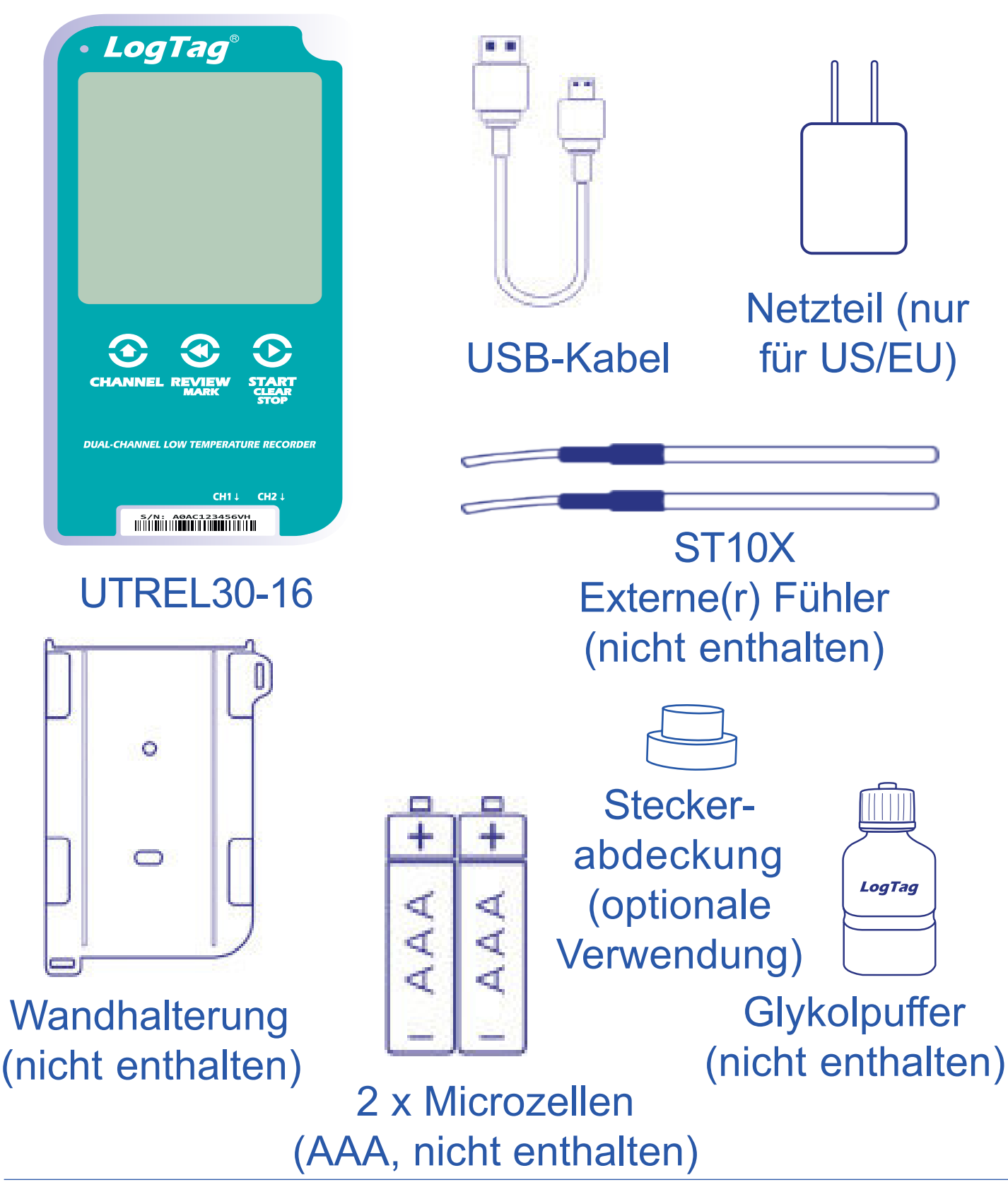

#### Einsetzen der Batterien

Die primäre Stromversorgung des UTREL-16 Loggers erfolgt über zwei Microzellen (AAA). Bei stationären Anwendungen können Sie das Gerät alternativ auch über die USB-Buchse und ein USB Kabel mit einem 5 V Netzgerät betreiben.

- 1. Entfernen Sie die hintere Abdeckung des UTREL30-16 mit einem Kreuzschlitz-Schraubenzieher.
- 2. Legen Sie die beiden Mikrozellen (AAA-Batterien) ein und beachten Sie dabei deren Polarität.
- 3. Bringen Sie die Batterieabdeckung und die Schraube wieder an.

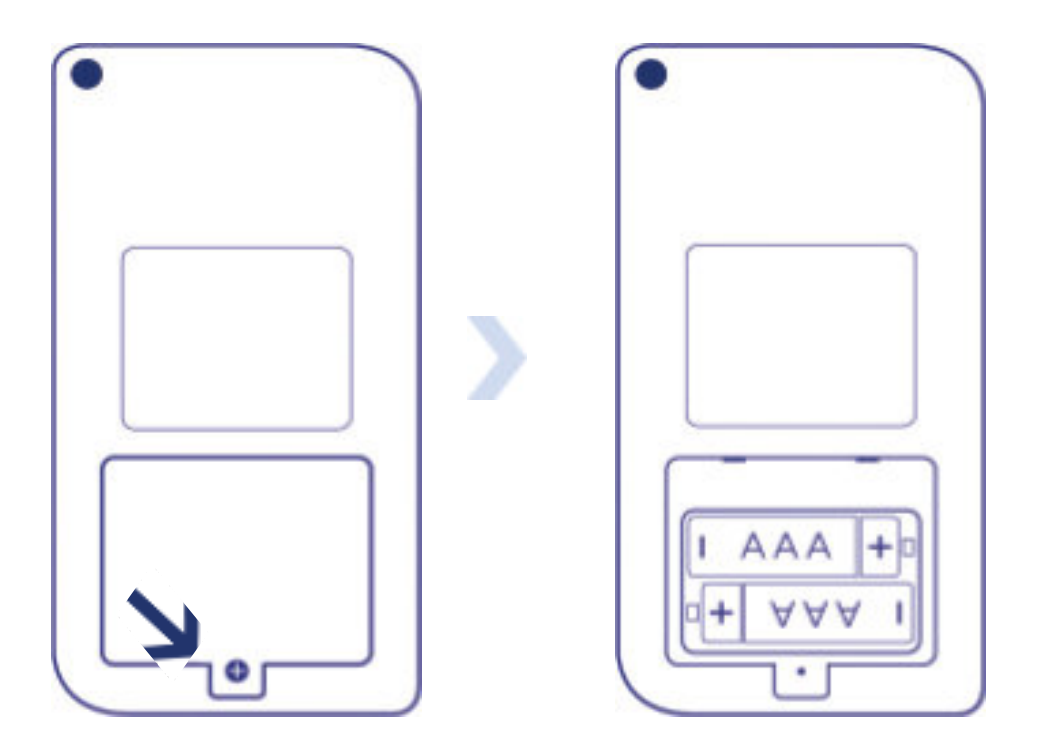

**Hinweis:** Der UTREL30-16 kann nicht per Tastendruck gestartet werden, wenn die Batterien leer sind und keine USB Versorgung angeschlossen ist.

## LogTag® Analyzer Download

Um die neueste Version der LogTag Analyzer Software herunterzuladen, rufen Sie folgende Seite in Ihrem Browser auf:

https://www.logtag-recorders.com/de/support/

内

- 1. In der Rubrik LogTag Analyzer 3, klicken Sie bitte 'DOWNLOAD'
- 2. Tragen Sie Ihre Kontaktdaten in das Formular ein und klicken Sie Download starten'
- 3. Klicken Sie auf "Ausführen" oder "Datei speichern". Öffnen Sie die heruntergeladene Datei durch Doppel-Klick, um den Analyzer-Setup-Assistenten zu starten
- 4. Folgen Sie den Anweisungen auf dem Bildschirm, um Analyzer auf Ihrem Computer zu installieren
- 5. Klicken Sie auf "Fertig stellen", um den Setup-Assistenten zu beenden

**Achtung:** Der Setup-Assistent benötigt exklusiven Zugriff auf bestimmte Dateien. Achten Sie daher bitte darauf, dass keine weitere LogTag Software auf Ihrem Computer ausgeführt wird.

# Konfigurieren des UTREL30-16 Datenloggers

Verbinden Sie zunächst Ihren UTREL30-16 über das mitgelieferte USB-Kabel mit Ihrem Computer. Sie finden die entsprechende USB-Buchse unten am Gerät hinter einer

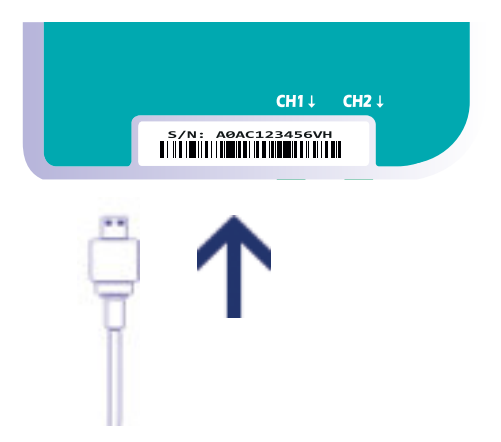

Schutzkappe, wie nebenstehend illustriert.

- 1. Starten Sie LogTag<sup>®</sup> Analyzer
- 2. Klicken Sie bitte "Konfigurieren"aus dem "LogTag" Menü, oder klicken Sie das Symbol "Assistent" Bitte wählen Sie in der Einstellung "Kanäle" aus, welche Kanäle Sie protokollieren möchten.
- 3. Passen Sie die Konfigurationseinstellungen Ihres Loggers nach Bedarf an. Weitere Informationen zu den Konfigurationseinstellungen finden Sie unter Konfigurieren des UTREL30-16 im Produkthandbuch, oder in der Hilfedatei der Software, die Sie über die F1 Taste erreichen
- 4. Klicken Sie "Konfigurieren", um die Konfigurationseinstellungen zum Logger zu übertragen
- 5. Klicken Sie "Schließen", um die Konfiguration zu beenden.

**Hinweis:** Bitte stellen Sie sicher, dass Sie LogTag Analyzer Version 3.1.15 oder höher für die Konfiguration der UTREL30-16 Zweikanal-Modelle einsetzen.

## Starten des UTREL30-16 **Datenloggers**

Bevor Sie beginnen, vergewissern Sie sich bitte, dass Sie alle externen ST10X Fühler an die für die Aufzeichnung konfigurierten Kanäle angeschlossen haben.

Halten Sie die **START/ CLEAR/STOP** Taste gedrückt. **STARTING** erscheint, zusammen mit **READY**.

Lassen Sie die Taste los, sobald **READY** erlöscht.

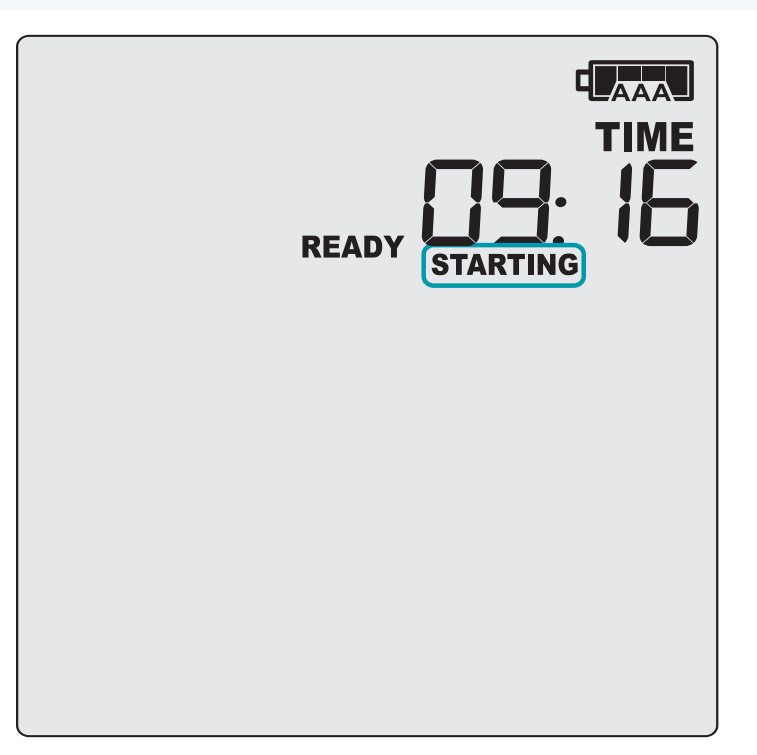

#### **Der UTREL30-16 zeichnet jetzt Temperaturdaten auf.**

Der Logger startet **nicht**, wenn

• Sie die Taste loslassen, bevor READY erlöscht.

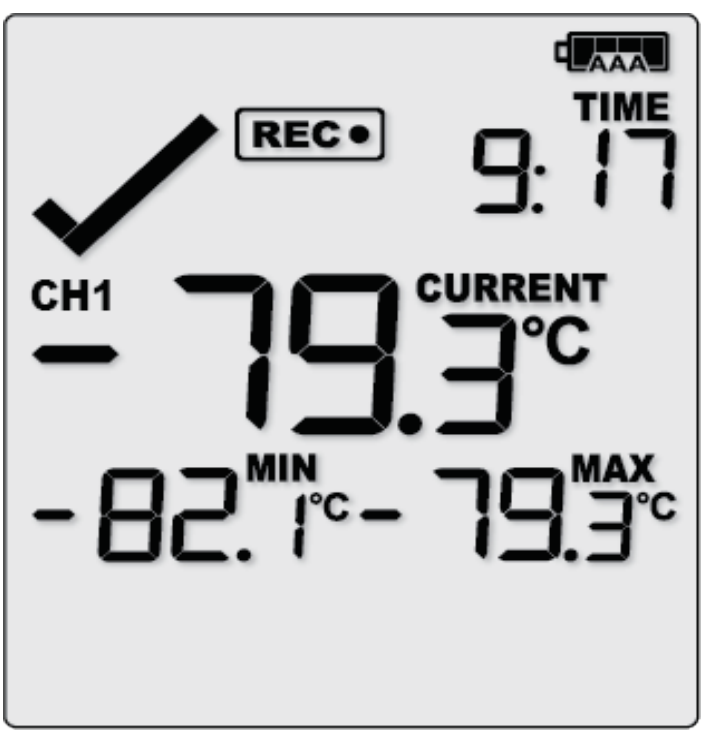

#### Starten des UTREL30-16 Datenloggers (Forts.)

- Sie die Taste länger als 2 Sekunden gedrückt halten, nachdem READY erlöscht
- Die Batterien leer sind und der Logger nicht an eine externe Stromversorgung angeschlossen ist.

Drücken Sie die **CHANNEL** Taste, um den auf dem Display angezeigten Kanal zu wechseln. In diesem Beispiel wechselte die Anzeige von CH1 zu CH2.

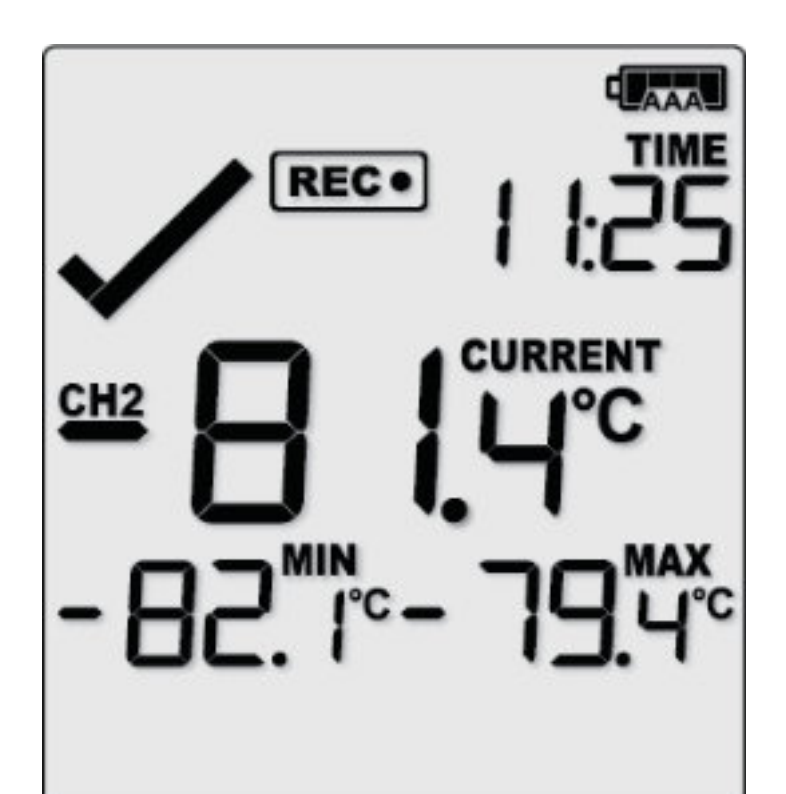

**Hinweis:** Die Buchsenabdeckung kann in einen unbenutzten Kanal eingesetzt werden.

#### Während der Aufnahme

Weitere Informationen zum Rücksetzen von Alarmen sowie zur Überprüfung und zum Löschen von Min/Max Daten finden Sie im Produkthandbuch.

Seitenende

#### Auslesen der Daten

Verbinden Sie zunächst Ihren UTREL30-16 über das mitgelieferte USB-Kabel mit Ihrem Computer. Sie finden die entsprechende USB-Buchse unten am Gerät hinter einer Schutzkappe, wie nebenstehend illustriert.

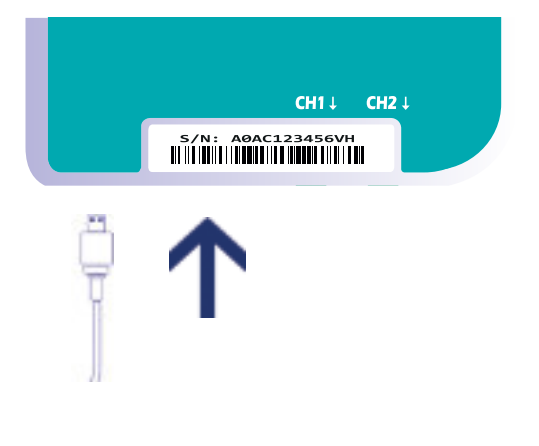

Im Dateimanager erscheint ein neues Gerätelaufwerk mit Dateien, die die aufgezeichneten Daten enthalten. Alternativ können Sie aber auch die folgenden Schritte ausführen:

1. Starten Sie LogTag® Analyzer

2. Klicken Sie "Herunterladen" aus dem "LogTag" Menü, oder drücken Sie "F4".

3. Klicken Sie "Schließen", um das Auslesen zu beenden.

Standardmäßig ist in LogTag® Analyzer der automatische Download aktiviert. Wenn Sie das Programm öffnen, werden die ausgelesenen Daten direkt angezeigt, sobald Sie einen UTREL30-16 an Ihren Computer angeschlossen haben.